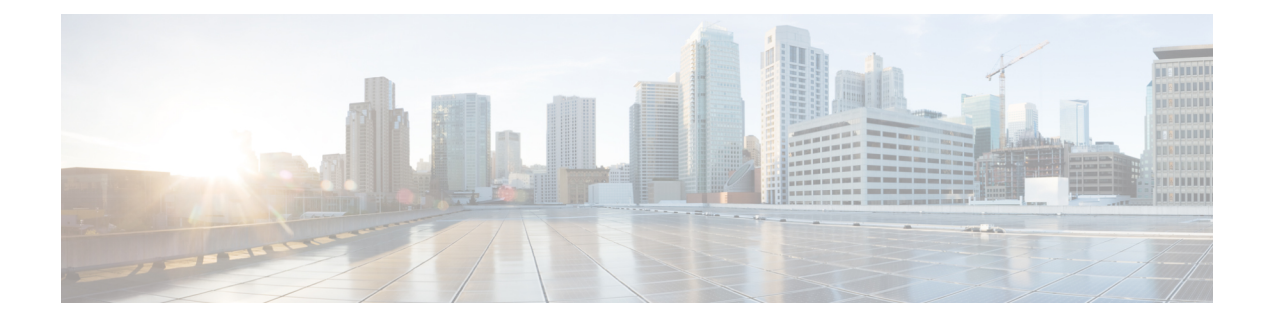

# **Branding Customizations**

- Branding [Overview,](#page-0-0) on page 1
- Branding [Prerequisites,](#page-0-1) on page 1
- Enable [Branding,](#page-0-2) on page 1
- Disable [Branding](#page-1-0) , on page 2
- Branding File [Requirements,](#page-2-0) on page 3

## <span id="page-0-0"></span>**Branding Overview**

The Branding feature lets you apply customized branding for the IM and Presence Service. The branding customizations display in the Cisco Unified CM IM and Presence Administration login and configuration windows. Among the items that you can add or modify include:

- Company logos
- Background colors
- Border colors
- Font colors

### <span id="page-0-2"></span><span id="page-0-1"></span>**Branding Prerequisites**

You must create a branding zip file with the prescribed folder structure and files. For details, see [Branding](#page-2-0) File [Requirements,](#page-2-0) on page 3.

### **Enable Branding**

Use this procedure to enable branding customizations for the IM and Presence Service cluster. Branding updates display even if you have SAML SSO enabled.

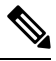

**Note**

To enable branding, you must use the primary administrator account with privilege level 4 access. This is the main administrator account that is created during installation.

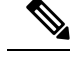

**Note**

Ensure that you use only one among GUI and CLI to enable branding as well as to disable it. For example, if you enable branding using the GUI interface, you must use the GUI interface itself to disable branding. Else, it will not function properly.

#### **Before you begin**

Save the branding. zip file with your IM and Presence customizations in a location that the IM and Presence Service can access.

### **Procedure**

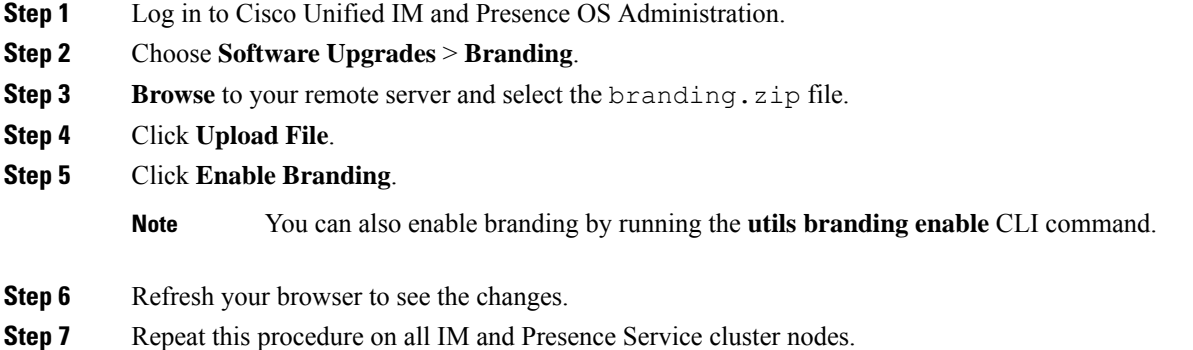

## <span id="page-1-0"></span>**Disable Branding**

Use this procedure to disable branding in the IM and Presence Service cluster.

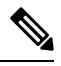

To disable branding, you must use the master administrator account with privilege level 4 access. This is the main administrator account that is created during installation. **Note**

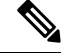

Ensure that you use only one among GUI and CLI to enable branding as well as to disable it. For example, if you enable branding using the GUI interface, you must use the GUI interface itself to disable branding. Else, it will not function properly. **Note**

### **Procedure**

- **Step 1** Log in to Cisco Unified IM and Presence OS Administration.
- **Step 2** Choose **Software Upgrades** > **Branding**.

Ш

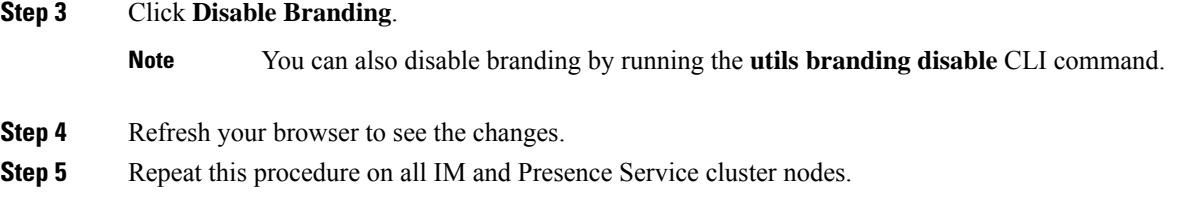

# <span id="page-2-0"></span>**Branding File Requirements**

Before you apply customized branding to your system, create your branding.zip file according to the specifications. On a remote server, create a Branding folder and fill the folder with the specified contents. Once you have added all the image files and subfolders, zip the entire folder and save the file as branding.zip.

There are two options for the folder structure, depending on whether you want to use a single image for the header, or a combination of six images in order to create a graded effect for the header.

| <b>Branding Option</b> | <b>Folder Structure</b>                                                                                                    |
|------------------------|----------------------------------------------------------------------------------------------------|
| Single Header Option   | If you want a single image for the header background (callout item 3), your<br>branding folder must contain the following subfolders and image files:                                                                                                    |
|                        | Branding (folder)<br>cup (folder)<br>BrandingProperties.properties (properties file)<br>brandingHeader.gif (652*1 pixel)<br>ciscoLogo12pxMargin.gif (44*44 pixel)                                                                                                    |
| Graded Header Option   | If you want to create a graded image for the header background (callout item 3,<br>4, 5), you need six separate image files to create the graded effect. Your branding<br>folder must contain these subfolders and files                                                                                                    |
|                        | Branding (folder)<br>cup (folder)<br>BrandingProperties.properties (file)<br>brandingHeaderBegLTR.gif (652*1 pixel image)<br>brandingHeaderBegRTR.gif (652*1 pixel image)<br>brandingHeaderEndLTR.gif (652*1 pixel image)<br>brandingHeaderEndRTR.gif (652*1 pixel image)<br>brandingHeaderMidLTR.gif (652*1 pixel image)<br>brandingHeaderMidRTR.gif (652*1 pixel image)<br>ciscoLogo12pxMargin.gif (44*44 pixel image) |

**Table 1: Folder Structure Options**

### **User Interface Branding Options**

The following images display the branding options for the Cisco Unified CM IM and Presence Administration user interface.

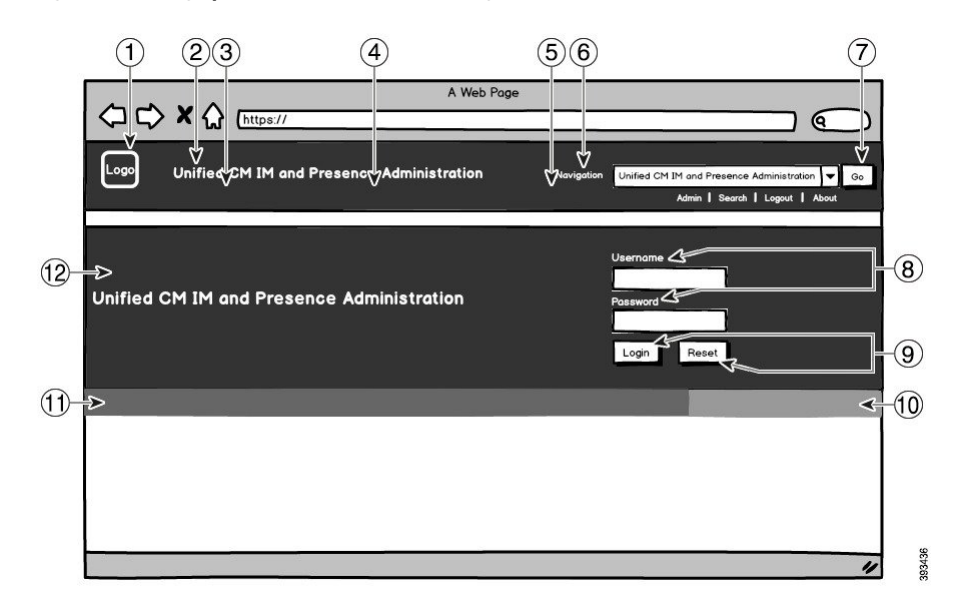

**Figure 1: Branding Options for the Administration Login Screen**

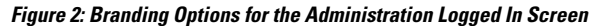

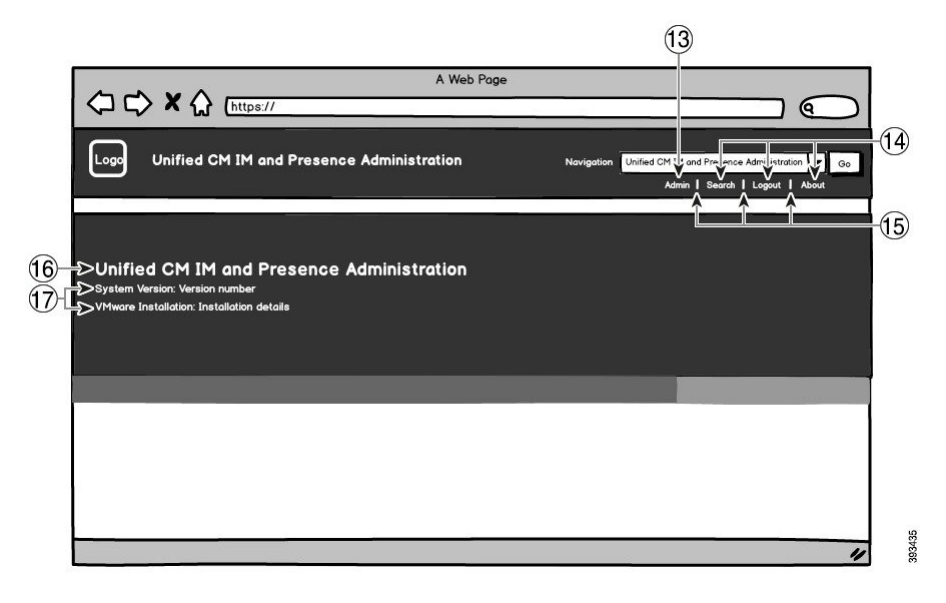

The following table describes how the callout items in the above screen captures can be customized.

#### **Table 2: User Interface Branding Options**

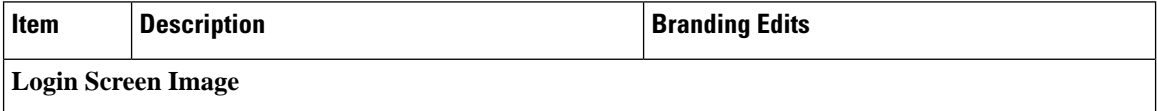

I

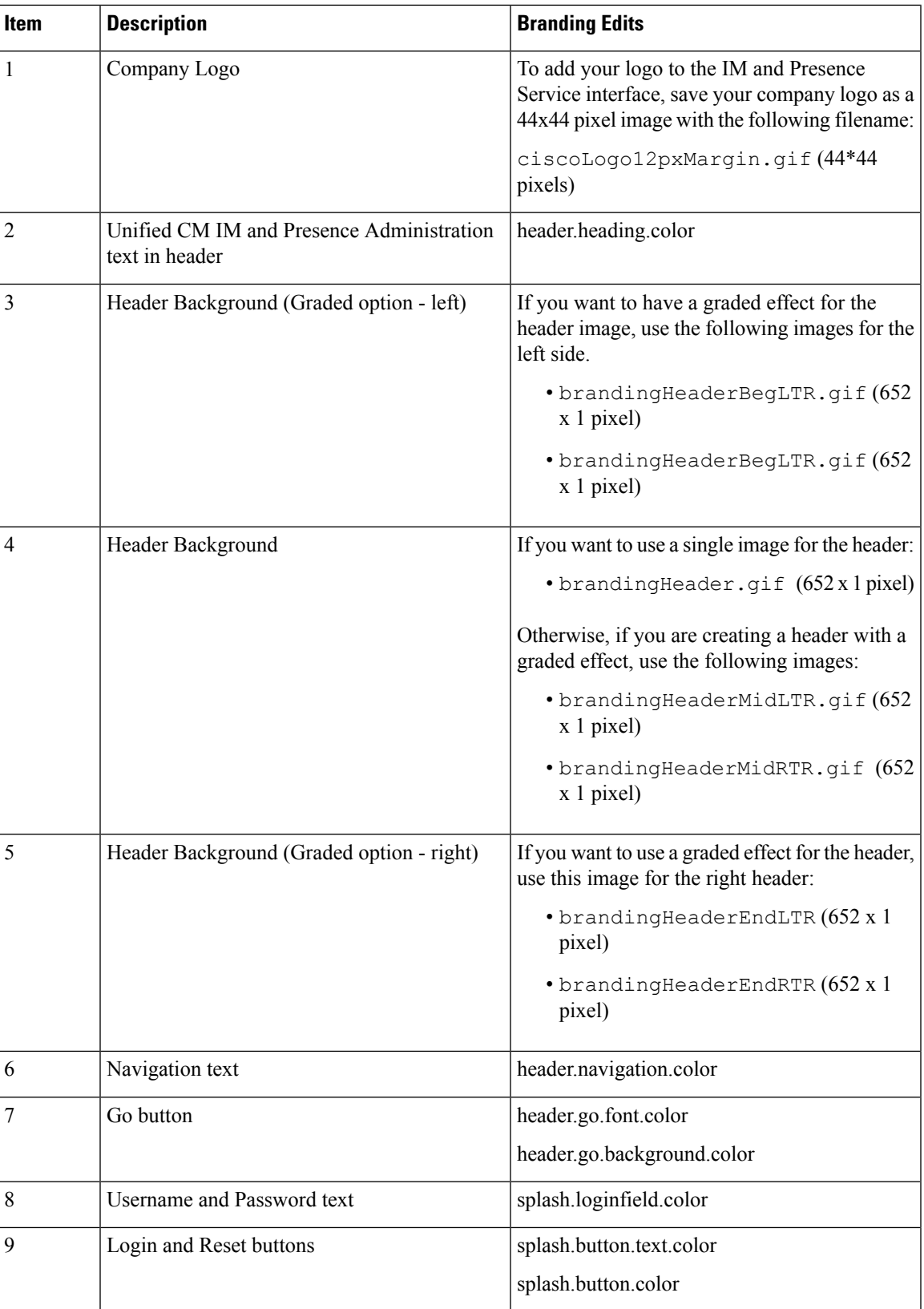

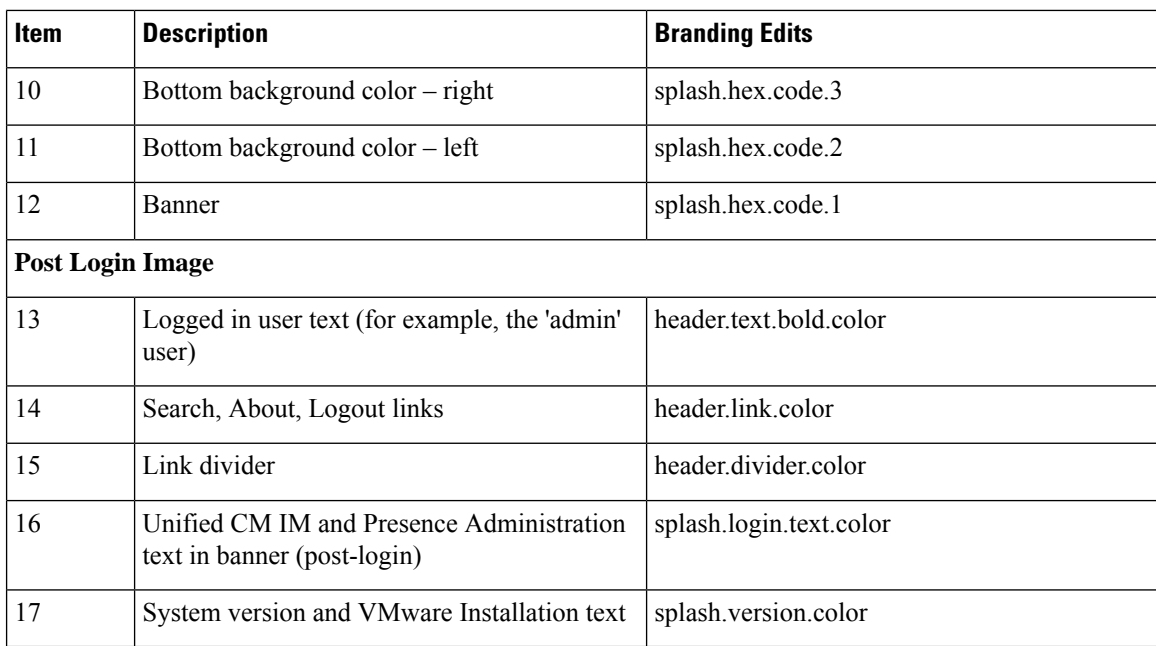

### **Branding Properties Editing Example**

Branding properties can be edited by adding the hex code in the properties file

(BrandingProperties.properties). The properties file uses HTML-based hex code. For example, if you want to change the color of the Navigation text item (callout item #6) to red, add the following code to your properties file:

header.navigation.color="#FF0000"

In this code, header.navigation.color is the branding property that you want to edit, and "#FF0000" is the new setting (red).